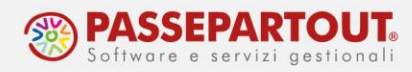

## **NUOVO TRIBUTO IN DELEGA F24**

Il seguente archivio viene compilato in fase di elaborazione mensile ditte, stampe mensile ditte e rielaborazione mensile ditte.

Per vedere l'archivio tributi già generato andare in:

"Archivio tributi - Tributi per periodo di competenza";

Indicare codice ditta, procedura PG, data di competenza (da non confondere con data scadenza) e premere ricerca;

Es. delega in scadenza il 16/02 inserire il tributo nella competenza 25.01.aaaa

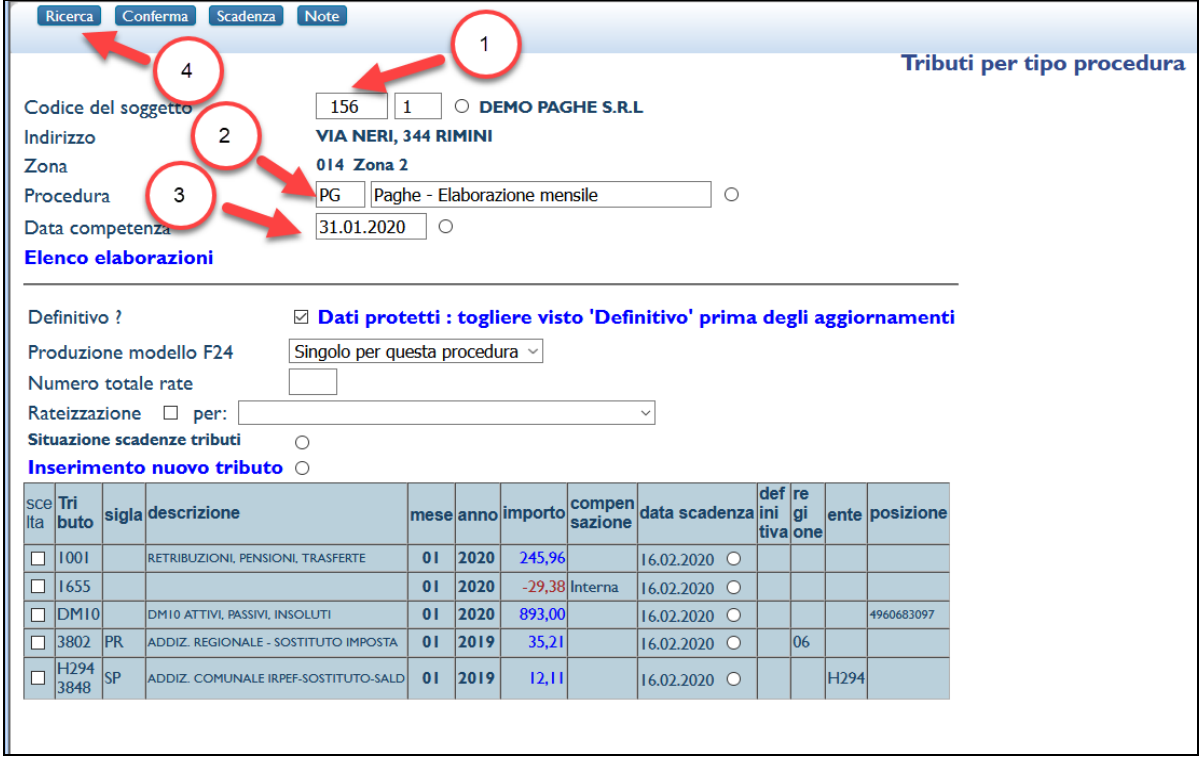

L'archivio tributi delle paghe viene compilato in di fase Elaborazione mensile ditte / Stampe mensile ditte / Rielaborazione ditte, con data ultimo giorno del mese, quindi per inserire un nuovo tributo utilizzare un giorno differente dall'ultimo giorno del mese in modo che in caso di nuova elaborazione il dato inserito manualmente non venga cancellato.

Per inserire un nuovo tributo andare in "Archivio tributi -Tributi per periodo di competenza" indicare codice ditta, procedura PG, data di competenza (consigliamo 25.mm. aaaa) e premere Ricerca.

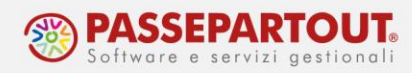

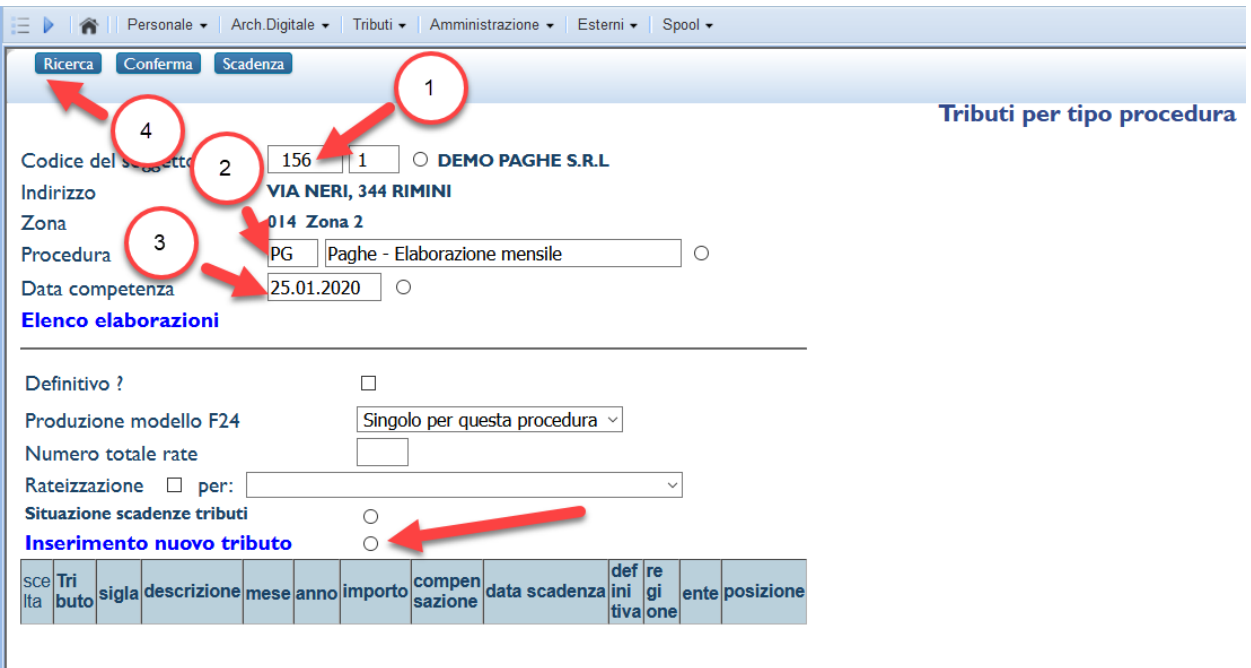

Apparirà un archivio vuoto, fare la scelta inserimento nuovo tributo.

A questo punto si aprirà una finestra come segue, aprire la lista dei tributi disponibili

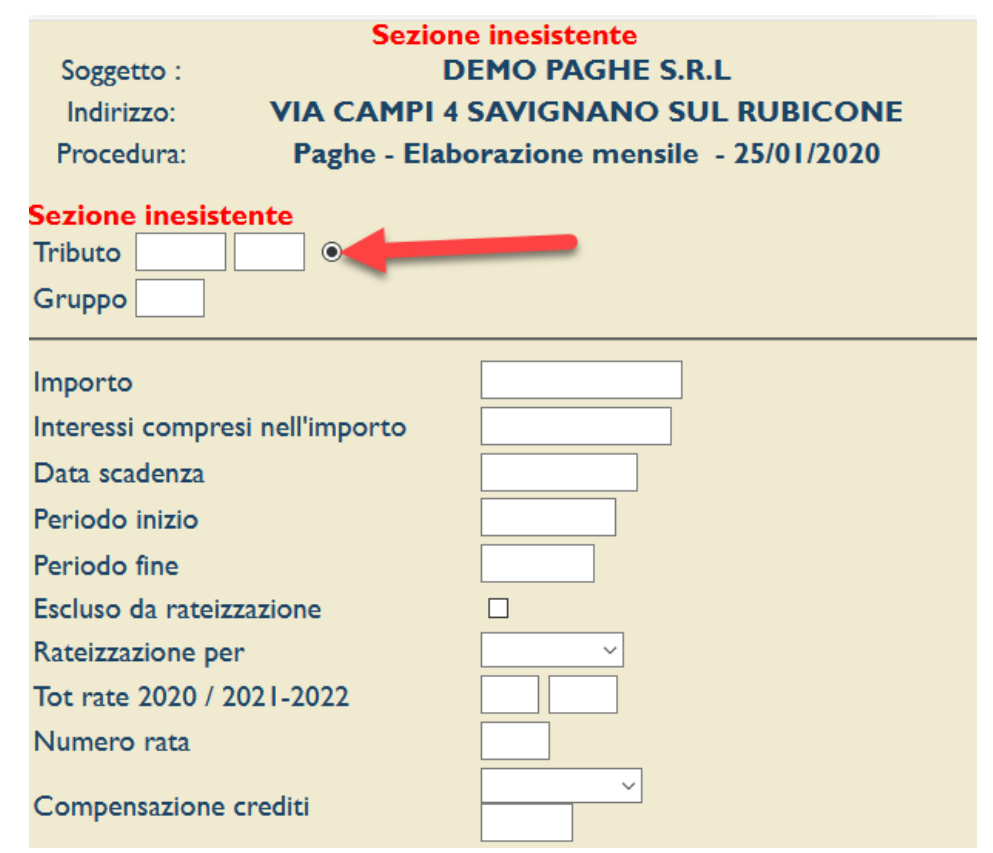

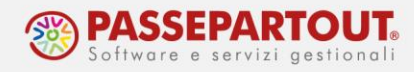

Selezionare la sezione desiderata:

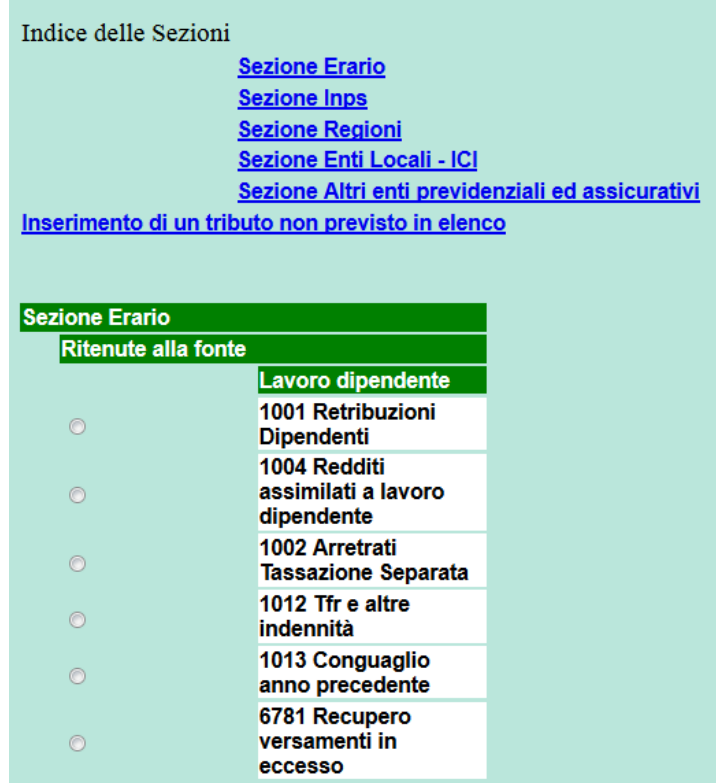

Nel caso nella lista dei tributi non è presente il tributo da inserire fare la scelta Inserimento di un tributo non previsto in elenco.

Scegliere quindi il tributo da inserire in delega:

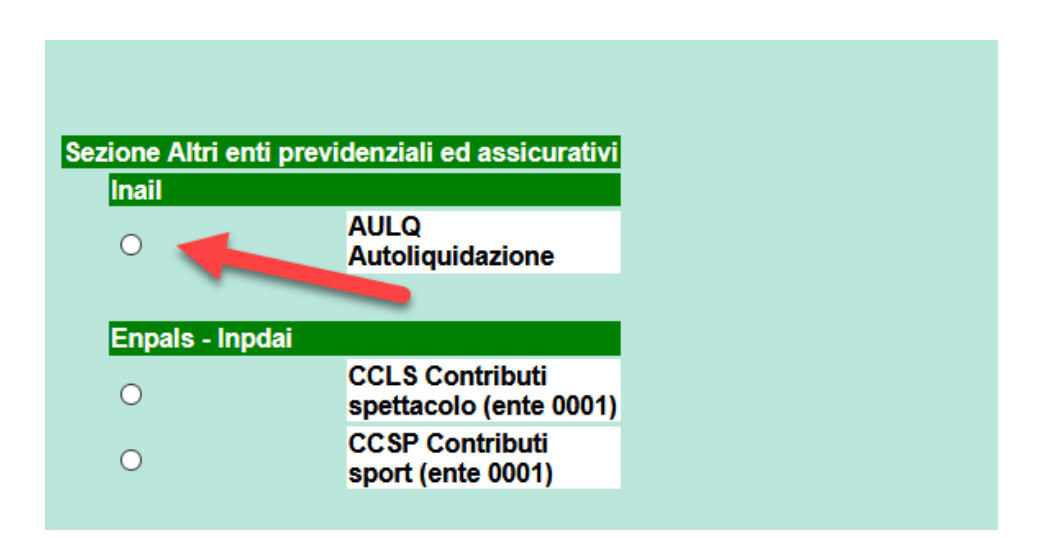

World Trade Center - via Consiglio dei Sessanta 99 47891 Dogana (RSM) Codice Operatore Economico SM03473 –Iscrizione Registro Società n°6210 del 6 agosto 2010 Capitale Sociale € 2.800.000 i.v. tel. 0549 978011 Fax 0549 978005 | www.passepartout.net - info@passepartout.sm

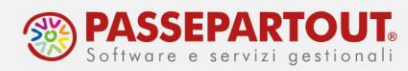

Compilare tutti i campi della finestra, indicando al campo data scadenza la data in cui scade il versamento del tributo (sempre 16.mm.aaaa anche se festivo), nel caso sia un tributo a credito indicare il valore con il segno negativo (-)

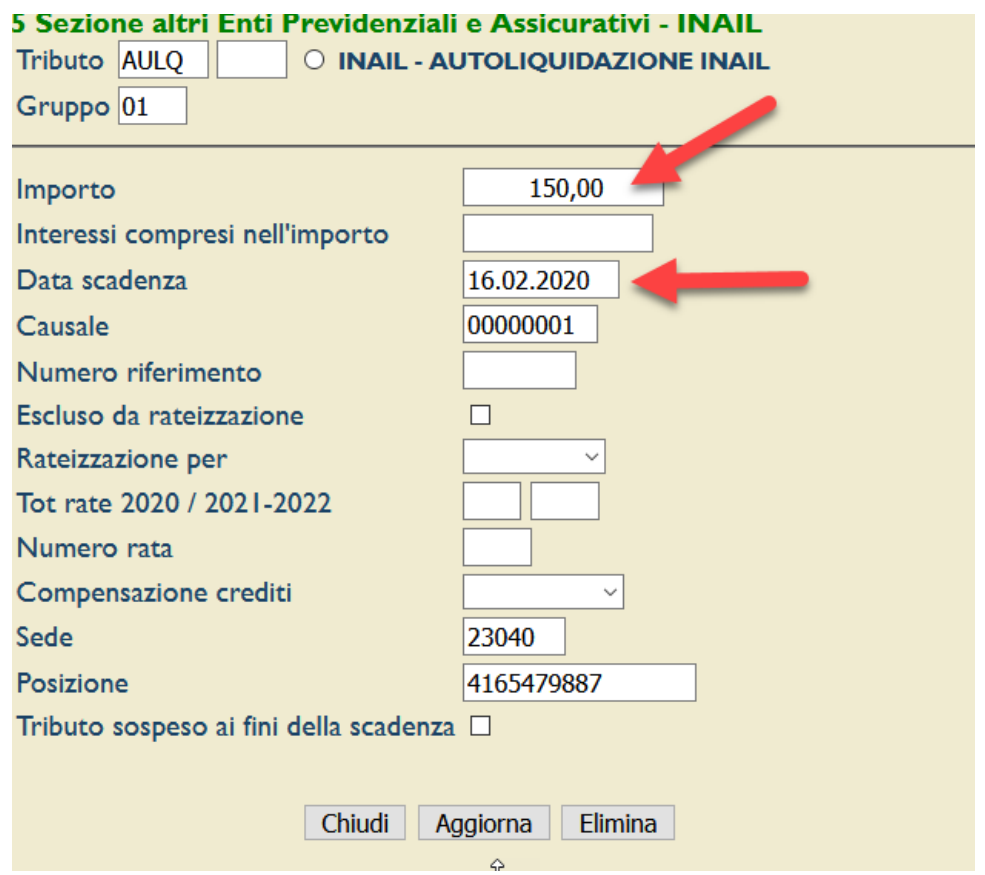

Il codice ditta va indicato nel campo Posizione comprensivo del controcodice SENZA alcun separatore.

Premere il tasto Aggiorna e poi Chiudi.

Precisiamo che per la causale "P" della rata INAIL bisogna indicare "1"

A questo punto è possibile stampare la Delega F24 con le consuete modalità.